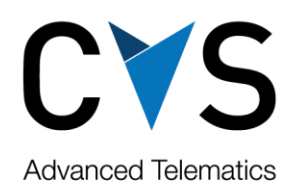

## Cost import: Petrol additional documentation

**Step 1:** Client should select option "GS1 XML e-specification" on Petrol portal, by clicking on mentioned icon

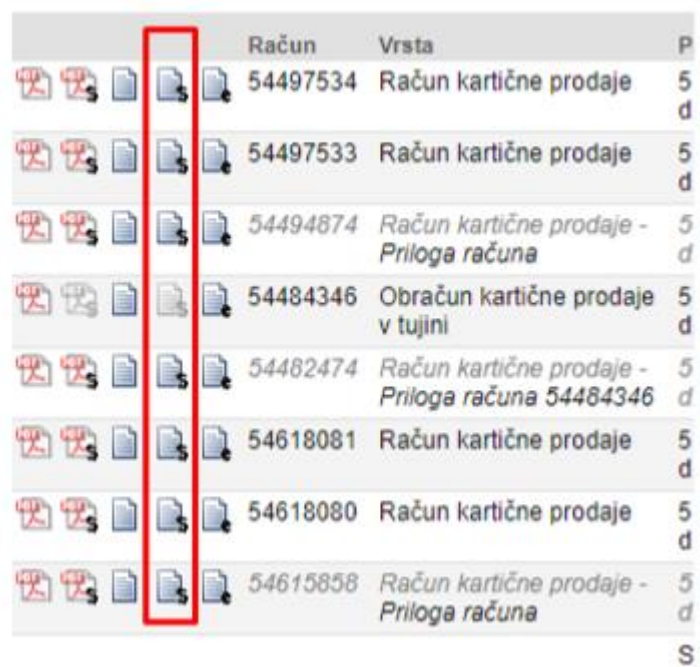

## **Step 2:** When new window opens, right click on a mouse and select option "save as" and save it on a computer.In

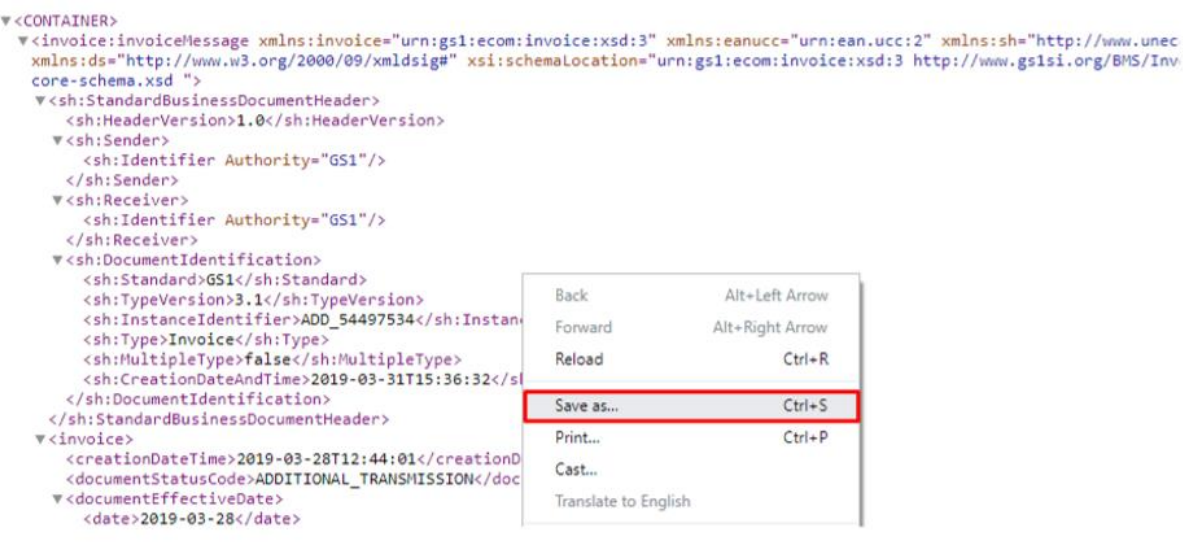

CVS Mobile d.o.o. Beograd, Ulica Španskih boraca 24v, 11070 Novi Beograd, Srbija, upisan uplaćen kapital 36.000,00 EUR, registarski broj: 107726/2006, šifra delatnosti: 8020, MB: 20127945, PIB: 104239547, broj dinarskog računa: 165-000000000604743, broj deviznog EUR računa: IBAN RS35 1650 0020 2400 1925 76, SWIFT: HAABRSBG, kod Addiko bank a.d. Beograd V

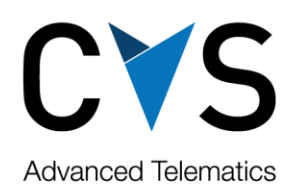

In mobileWeb (Costs section) select option (Petrol), then click "Browse" button and select the downloaded file (from Petrol portal) which is named "DownloadServlet.xml"

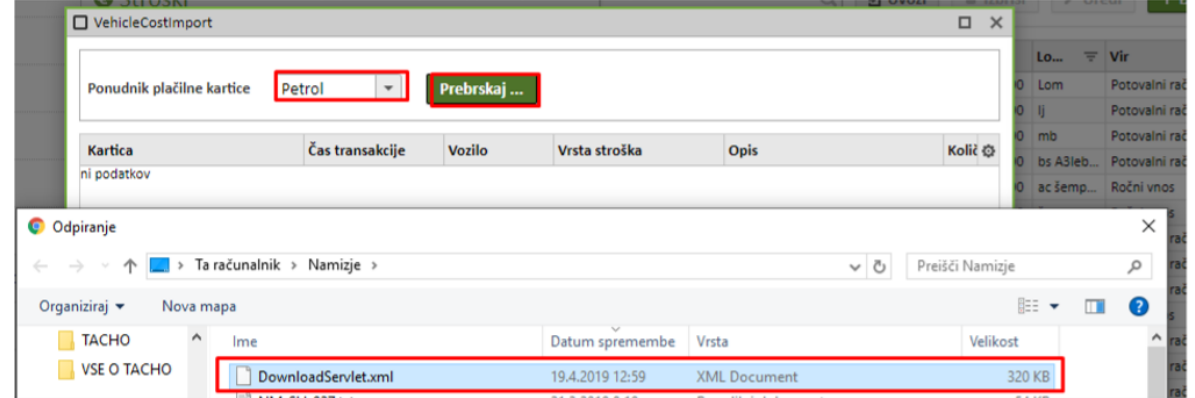

Select option "Open" and the costs will be imported in mobileWEB.